### **Opis działania nowych funkcji w programie WINBUD Kosztorys Prof. wersja 6.30:**

### **1. Import cennika BCJ SEKOCENBUD:**

- Aby wczytać cennik BCJ SEKOCENBUD, należy w oknie "Kreator cenników", na zakładce "Typ cennika" wybrać opcję "Sekocenbud".

#### **2. Obsługa opisów kodów CPV:**

Wersja 6.30 pozwala wstawiać kody CPV zarówno do elementów jak i pozycji kosztorysu wraz z ich opisami. Umożliwia również tworzenie zestawień CPV na stronie tytułowej.

- Aby umieścić kod CPV przy pojedynczej pozycji klikamy ikonę "Wspólny Słownik Zamówień" z panelu "Opis pozycji":

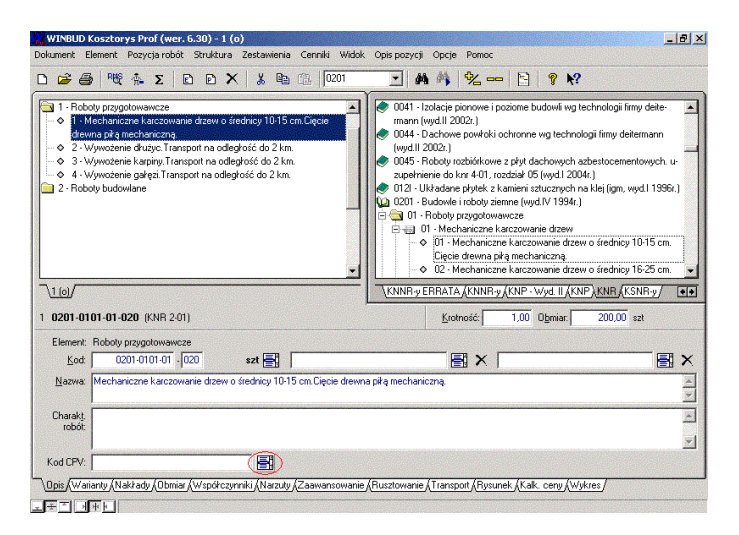

- Wybieramy odpowiedni kod z bazy i klikamy "OK":

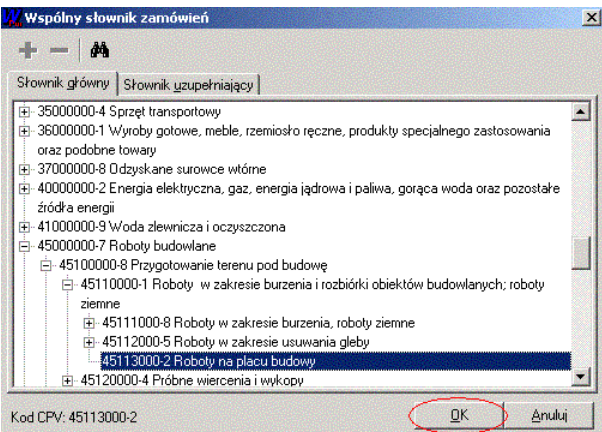

- Aby wydrukować kody CPV wraz z opisem przy każdej pozycji, klikamy ikonę "Modyfikuj opcje wydruku" z okna "Kreator wydruków":

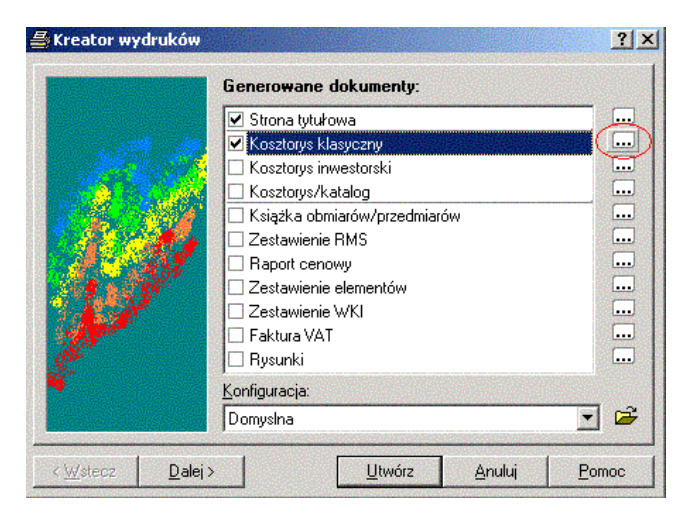

- Klikamy zakładkę "Inne" i zaznaczamy opcję "Kod CPV":

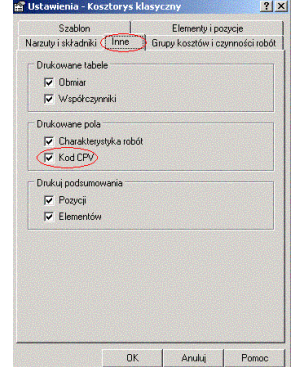

Wersja 6.30 pozwala umieszczać na stronie tytułowej zbiorcze zestawienie kodów CPV, zawartych w całym kosztorysie (nie tylko z zakładki "Właściwości kosztorysu").

- Aby to zrobić, klikamy ikonę "Modyfikuj opcję wydruku" dla strony tytułowej:

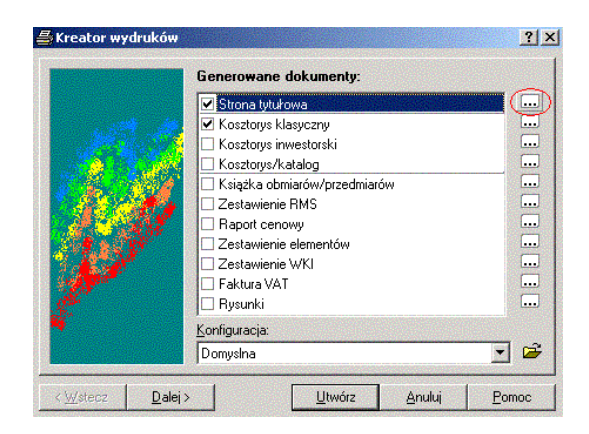

- Klikamy zakładkę "Informacje" i zaznaczamy opcję "Tabela CPV":

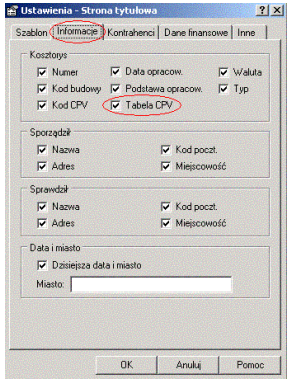

#### **3. Dzielenie Warto**ś**ci Kosztorysowej Inwestycji na grupy kosztów.**

- Aby przyporządkować pozycję kosztorysową do danej grupy kosztów, klikamy ikonę "Tabela grup kosztów":

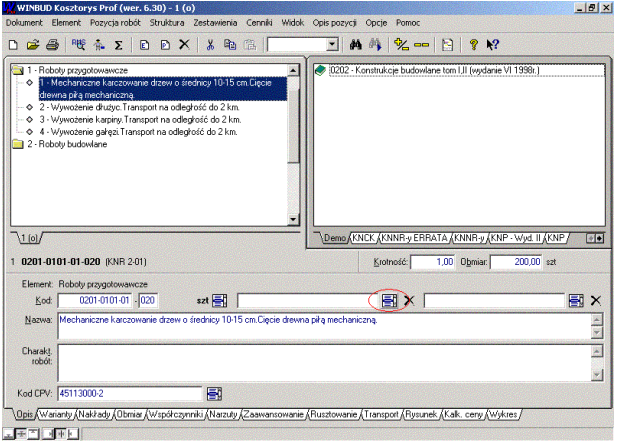

- Zaznaczamy opcję "Standardowe", wybieramy odpowiednią grupę, po czym wciskamy "OK":<br>EXTabela grup kosztów

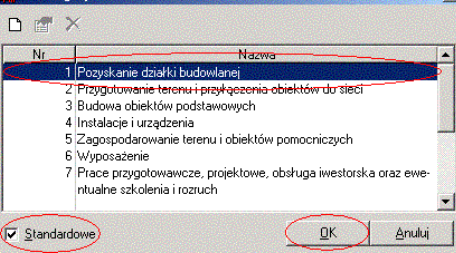

- Istnieje możliwość tworzenia własnych grup. W tym celu należy odznaczyć opcję "Standardowe":

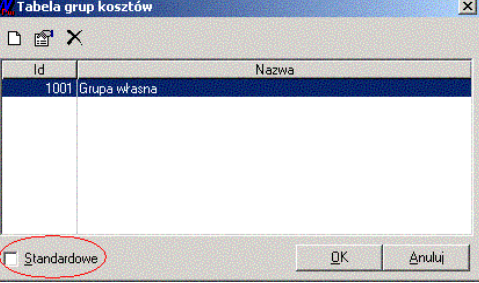

- Własne grupy możemy dodawać, usuwać oraz edytować ikonami w lewym, górnym rogu okna:

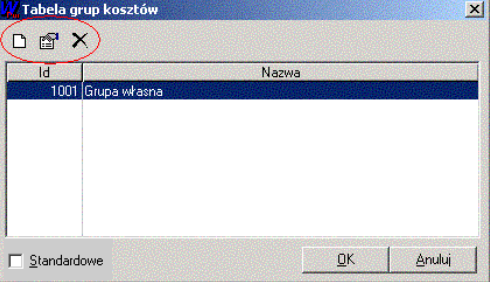

### **4. Tworzenie wydruków: Zbiorcze Zestawienie Warto**ś**ci Kosztorysowej Inwestycji (WKI) lub Zbiorcze Zestawienie Kosztów Inwestycji (ZZK):**

- Aby utworzyć Zbiorcze Zestawienie Wartości Kosztorysowej Inwestycji lub Zbiorcze Zestawienie Kosztów, w oknie "Kreatora Wydruków" zaznaczamy opcję "Zestawienie" WKI, a następnie klikamy ikonę "Modyfikuj opcje wydruku":

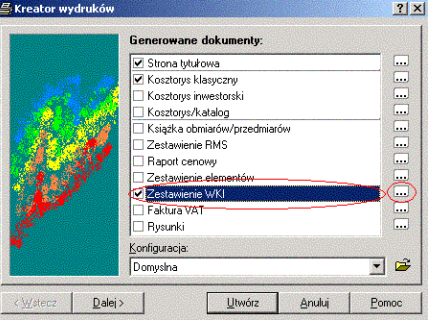

- W oknie "Ustawienia – Zestawienie WKI" (zakładka "Szablon") wybieramy pozycję "Grupa kosztów" dla pełnego zestawienia grup kosztów, wraz z opisem lub "Zbiorcze Zestawienie Wartości kosztorysowej WKI" dla zestawienia wartości poszczególnych grup, po czym klikamy "OK":

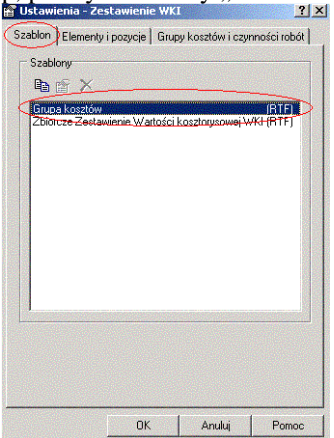

- Istnieje również możliwość uwzględnienia na wydruku jedynie wybranych grup kosztów lub czynności robót. W tym celu klikamy odpowiednią opcję na zakładce "Grupy kosztów i czynności robót":

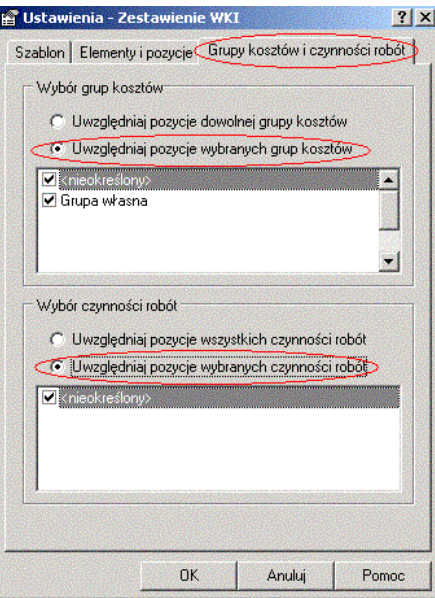

# **Przykładowe wydruki Zestawie**ń **WKI:**

## **Zbiorcze Zestawienie Warto**ś**ci kosztorysowej WKI**

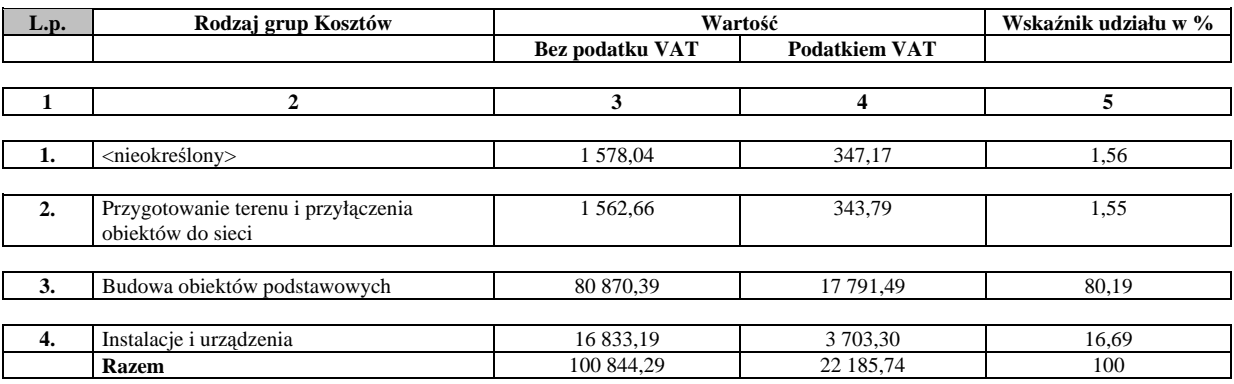

# Grupa 2 Kosztów Inwestycji Przygotowanie terenu i przyłączenia obiektów do sieci

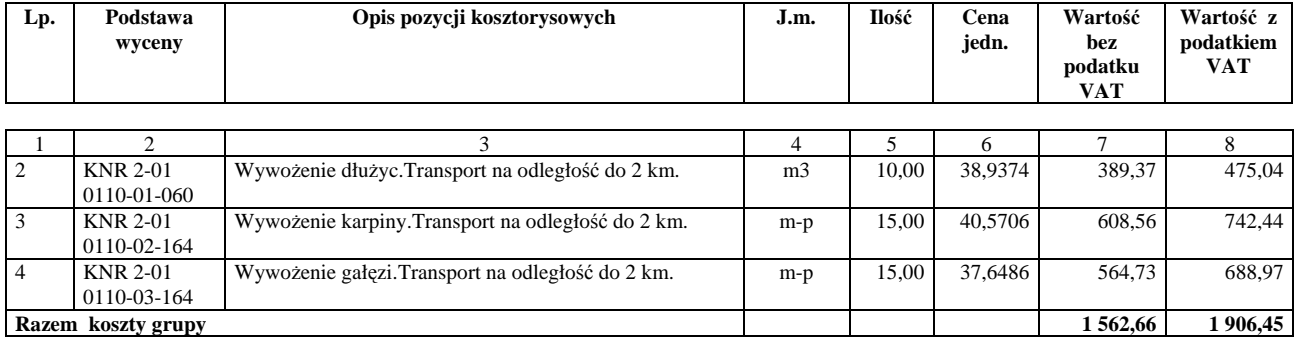